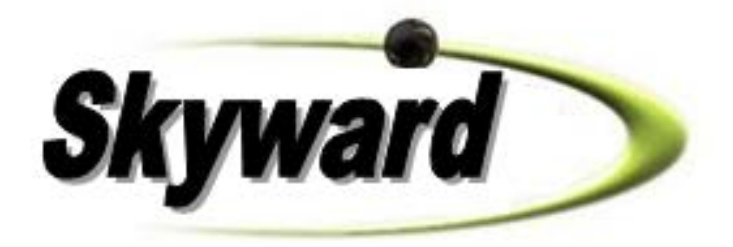

# **Employee Access**

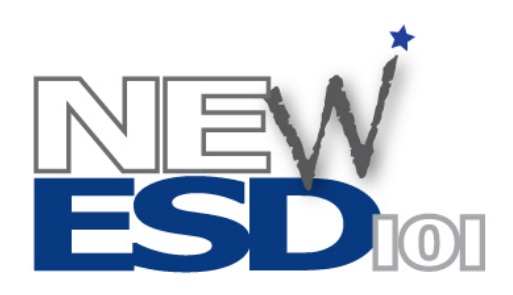

**Fiscal Contact Information** Phone: 509-456-2718, Email: [fiscal@esd101.net](mailto:fiscal@esd101.net) Web:<http://www.esd101.net/newisc>

June 2012

#### **TERMS OF USE**

The information contained herein is licensed, trade-secret and proprietary and may not be used, disclosed or reproduced without permission of the licensing authorities, WSIPC and/or Skyward, Inc. As a condition of use, the User agrees to protect and keep the information from disclosure or falling into the public domain. The failure to comply with this agreement may result in the immediate termination of the User's right to access the information.

#### **COPYRIGHT**

©Copyright 2012 by NorthEast Washington ESD 101. All rights reserved.

Reproduction of any part of this manual in any medium without the express and written permission of NorthEast Washington ESD 101 (NEWESD 101) is prohibited by law.

This edition is printed in the United States of America.

The contents may be corrected or modified by revisions without prior notice. Pages may be added, deleted, or changed as required.

The NEWESD 101 logo is a registered trademark of NorthEast Washington ESD 101. The WSIPC logo is a registered trademark of Washington School Information Processing Cooperative.

Skyward® is the registered trademark for Skyward, Inc. located in Stevens Point, Wisconsin.

## **1. Login**

- Go to following web address: **http://eaplus.YOURDISTRICT.wa-k12.net/**
- Enter your **Login.** Click on Forgot Login or Password? An email will be sent to you with your password. Use the password you've received in your email to login.

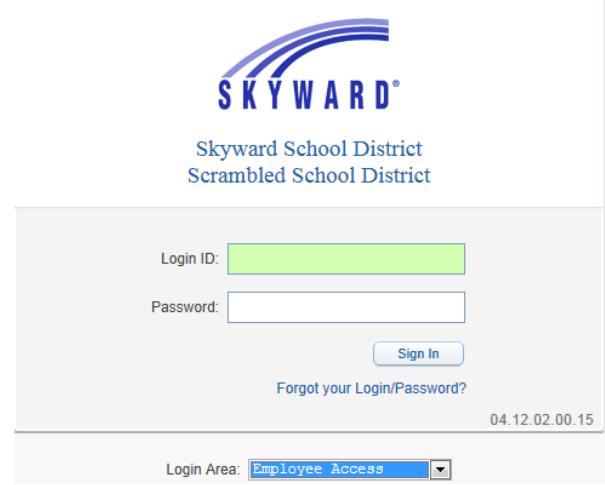

• Depending on your district's settings, certain buttons will become available. Below we discuss the 2 most common:

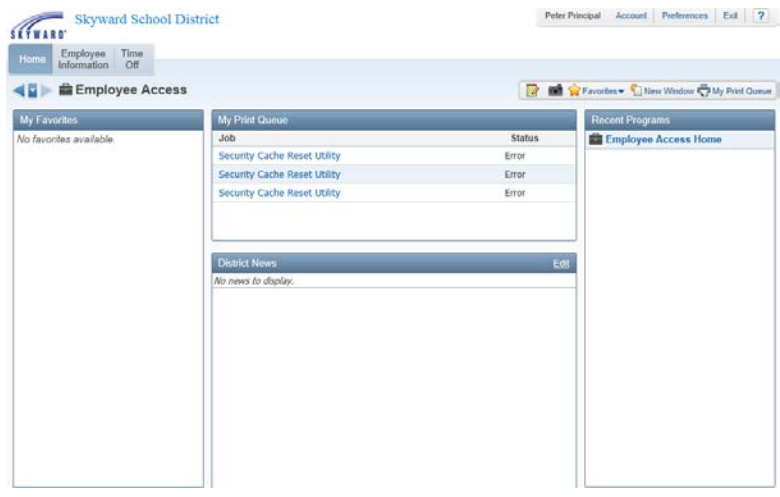

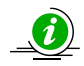

Some users may have multiple tabs. (e.g. Teachers may have an Educator Access tab).

# **2. Employee Information**

The available applications under the **Employee Information** tab will display a new window. Each of the application buttons contains different information. The specific applications and the information found within each one will vary by district. Below are some screenshots of the most common.

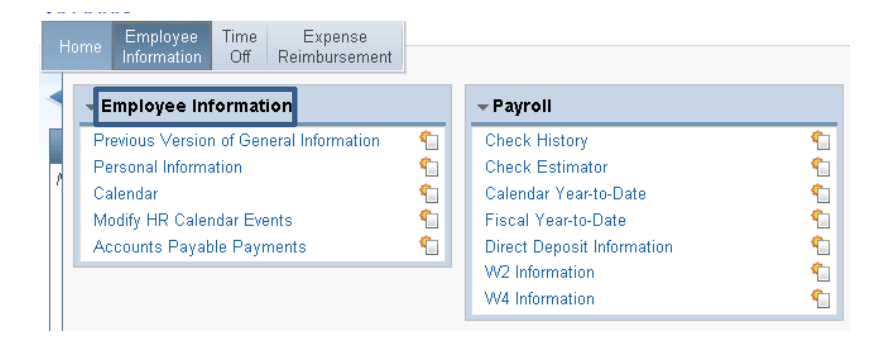

#### **A. Employee Information**

#### **1. Previous Version of General Information**

Displays general information that was displayed in the previous release of Employee Access. Use the links on the left to access more information.

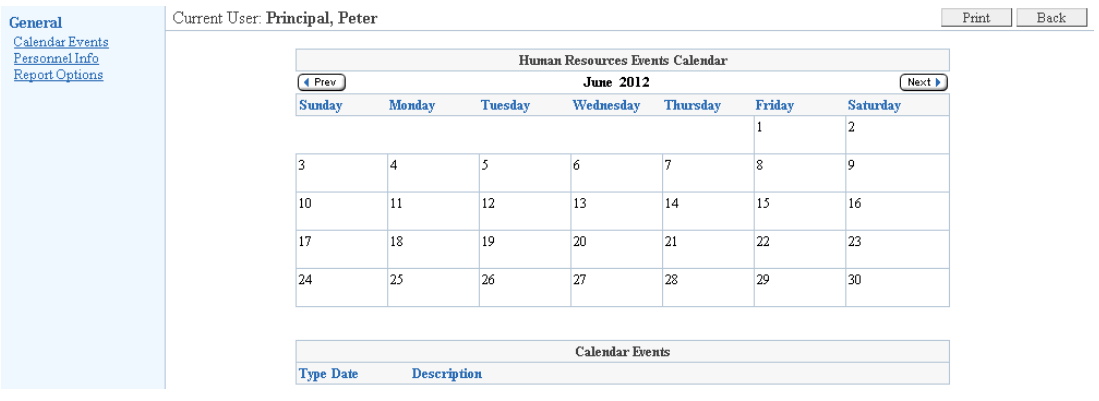

#### **2. Personal Information**

Displays various personal information. Use the menu on the left to access more information.

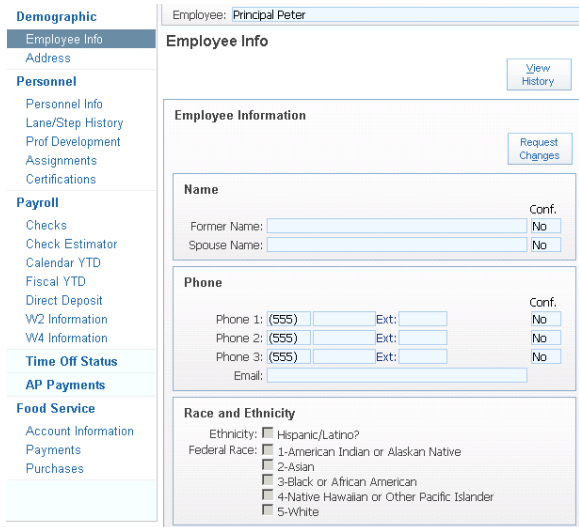

#### **3. Calendar**

Displays a calendar specific to the employee. This can contain information from the District News Calendar, personal leave requests, and other customizable information.

#### **B. Payroll**

Contains the information most frequently requested by employees. Click each link to access that information.

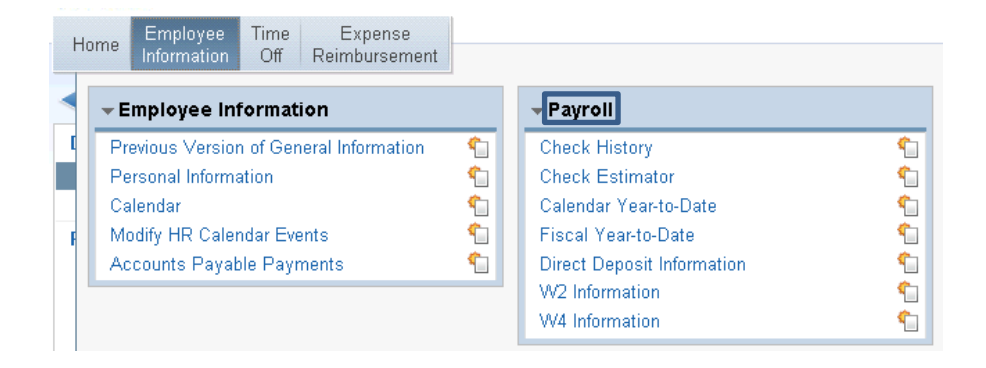

#### **1. Check History**

View detailed check information for each check or deposit issued through payroll. You can reprint check stub information as well. While your printed check stub or earning statement may summarize some of your deductions into a single line item (i.e. Misc. Deductions), they will display individually here.

Click the  $\triangleright$  next to the Check Date, click the Check Number, or highlight an individual check and click the Show Check button to get more detailed information.

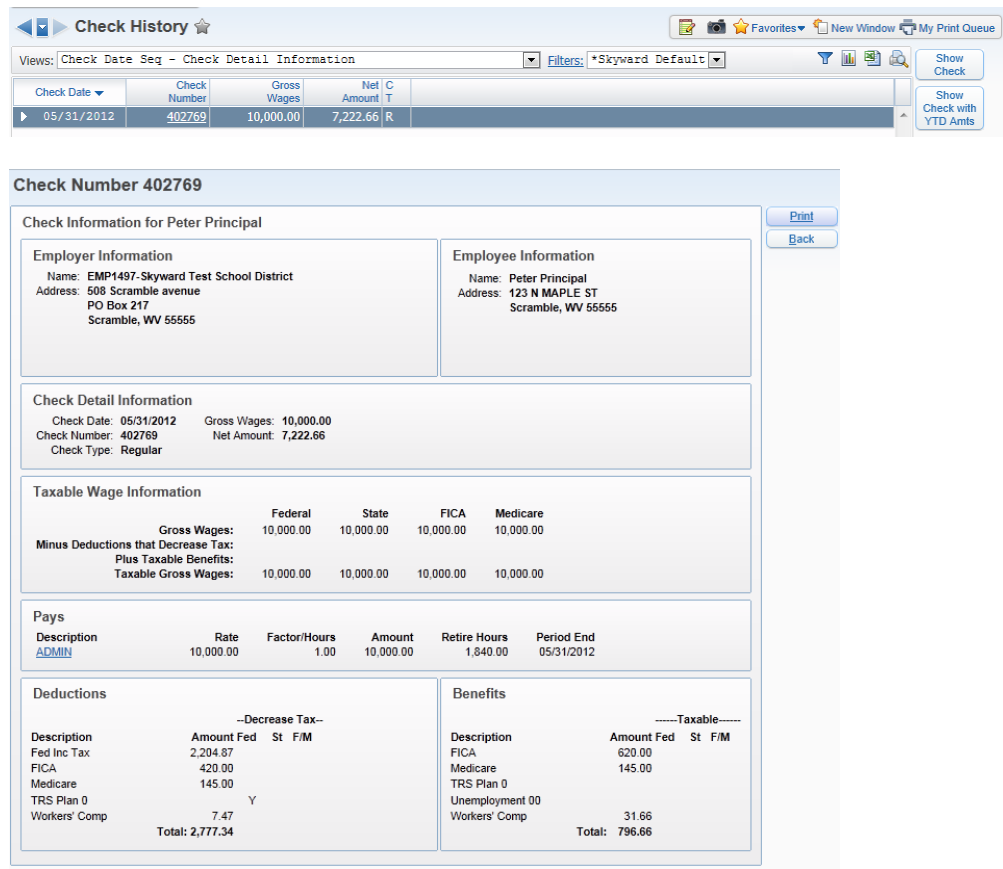

#### **2. Check Estimator**

Estimate how payroll changes will affect your net pay. The changes here WILL NOT affect payroll. This is an estimator function only! The first screen displays Pay & Tax information. Enter your changes and then click **Continue Check Estimator Process**.

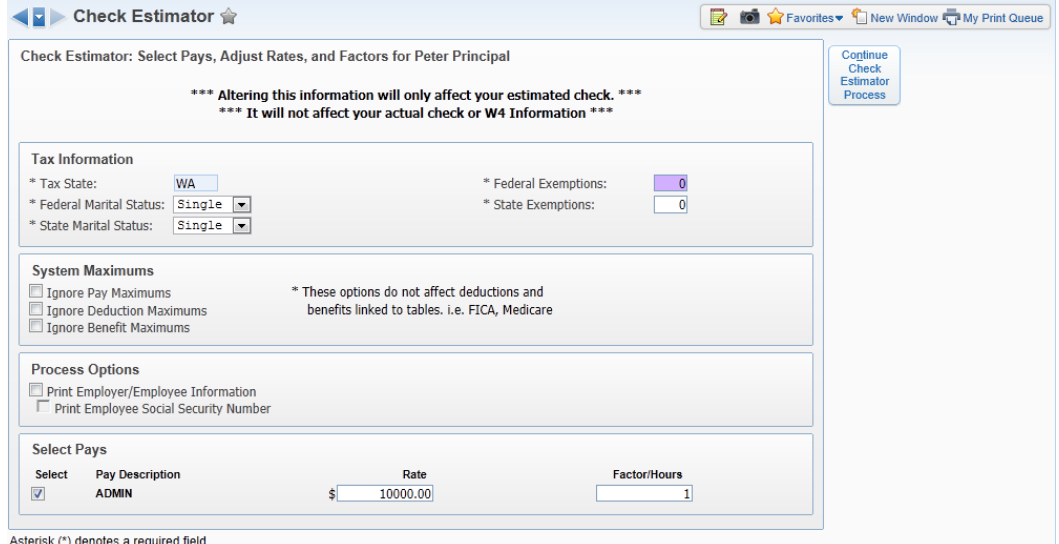

The second screen displays your Deductions and Benefits. Enter any changes and then click **Calculate Check**.

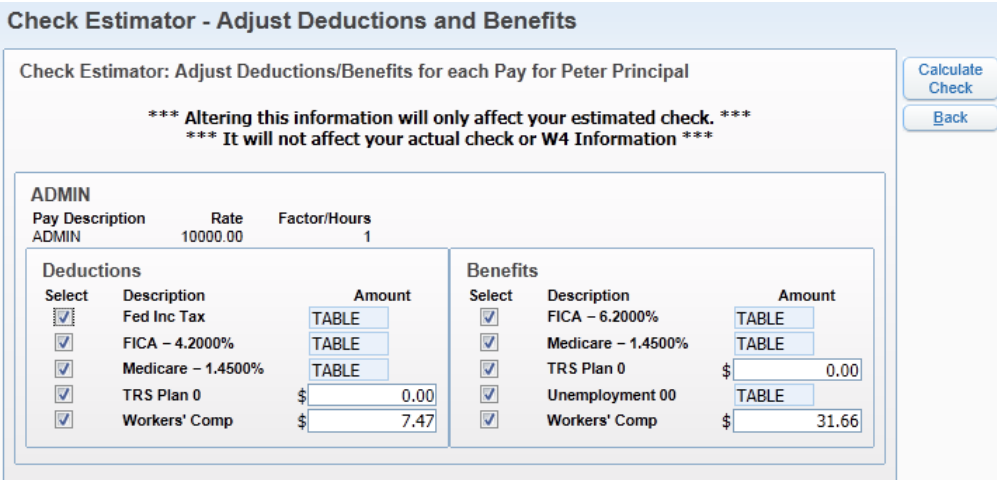

Once the print queue is finished running click **View Report** and the estimated check information will display.

#### **3. Calendar Year-to-Date**

View Calendar Year-to-Date Pay, Deduction, and Benefit information for each calendar year in Skyward. Click the Year or the Show Calendar YTD button for more detailed information.

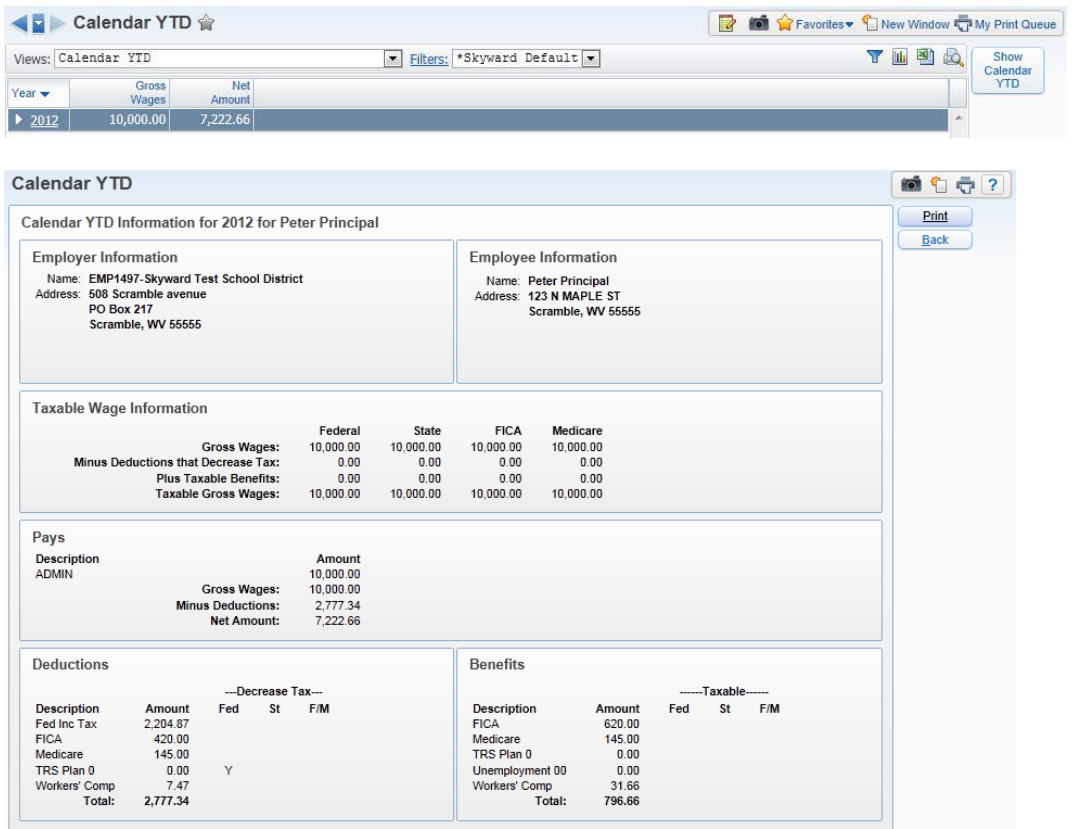

#### **4. Fiscal Year-to-Date**

Similar to Calendar YTD, except information will be displayed for the Fiscal Year.

#### **5. Direct Deposit Information**

View your Direct Deposit information, including Bank, Account  $#$ , and Routing  $#$ .

#### **6. W2 Information**

View your Taxable Wages and Withholding amounts for each calendar year in Skyward.

- The **Show W2 Info** button displays a reconciliation from Gross Wages to Federally Taxable Wages to Net Pay.
- The **View W2** button opens a PDF version of your actual W2 that can be printed.

#### **7. W4 Information**

View your current Federal Withholding Status. The Show W4 Info button displays this information in a printable format.

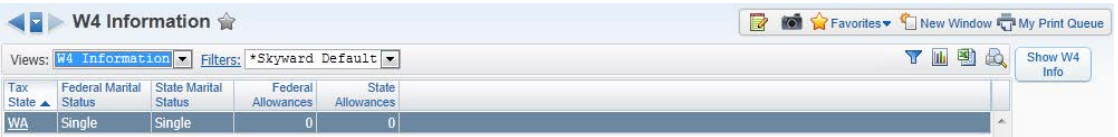

### **3. Time Off**

View leave balances, and submit leave requests if your district has implemented that option.

#### **A. My Time Off Status**

Use the  $\triangleright$  on the left of the screen to view detail transactions for each leave type. Leave used and allocated leave will be displayed.

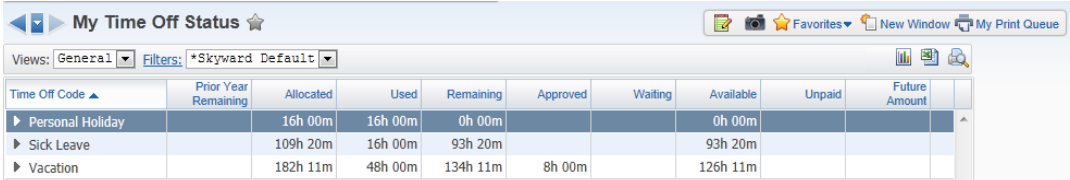

#### **B. My Time Off Requests**

View any current and historical requests for time off. To add a time off request click the Add button on the right.

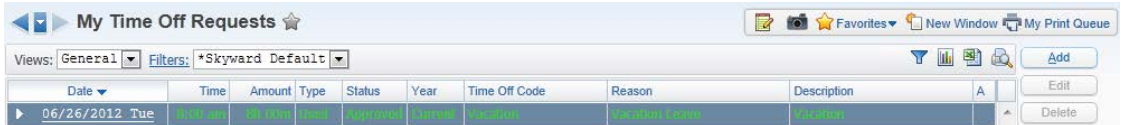